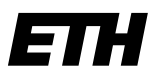

Eidgenössische Technische Hochschule Zürich Swiss Federal Institute of Technology Zurich

Zürich, 7. März 2023

# **GMIS-Meldeportal**

# **Bedienungsanleitung**

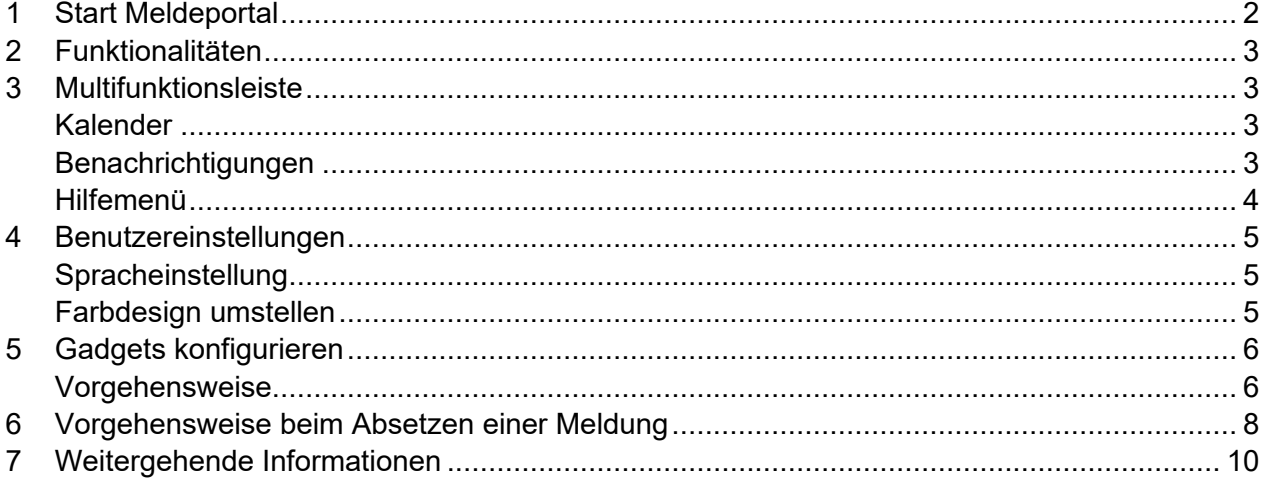

## <span id="page-1-0"></span>**1 Start Meldeportal**

Das Meldeportal ist eine WEB-Applikation und ist innerhalb der ETH sowie über das Internet erreichbar.

Das Meldeportal kann auf verschiedene Arten gestartet werden:

- 1. Geben Sie im Browser den folgenden Link ein: [https://immobilien-services.ethz.ch](https://immobilien-services.ethz.ch/) Wir empfehlen Ihnen den Browser «Edge» zu verwenden.
- 2. Wenn Sie auf dem Desktop oder im Startmenü unter «GMIS» die GMIS-Verknüpfung «GMIS Produktion» haben, können Sie diese verwenden.

Bei der Anmeldung bitte den ETH-Benutzername und ihr persönliches ETH-Passwort eingeben:

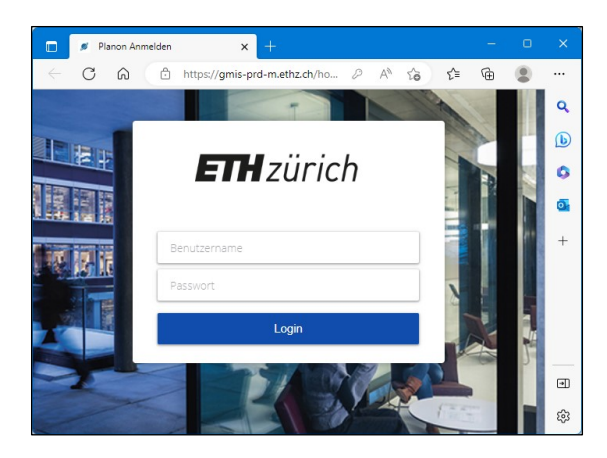

Hinweise bei Problemen:

- Sollten Sie ihr ETH-Passwort nicht mehr wissen, können Sie es unter [http://passwort.ethz.ch](http://passwort.ethz.ch/) zurücksetzen. Dazu unter «Self-Service» und «Passwort ändern», das «Active Directory»- Passwort ändern (es empfiehlt sich das «LDAPS»-Passwort gleich mit zu ändern)
- Sie benötigen eine aktive und gültige Beziehung zur ETH, das heisst, ihr ETH-Login ist aktiv
- Sie können folgendermassen prüfen, ob ihr Konto aktiv ist: Loggen Sie sich erfolgreich unter<https://www.bi.id.ethz.ch/eAdressen> ein
- Löschen Sie ihren Browser Cache
- Schliessen Sie alle Browser-Fenster oder starten Sie den Computer bzw. das Smartphone neu
- Verwenden Sie den Browser Edge oder Chrome

## <span id="page-2-0"></span>**2 Funktionalitäten**

Ihre bisherigen Meldeportal- und GMIS-Funktionalitäten, sowie die Übersicht über Ihre persönlichen Meldungen, finden sie auf der linken Seite unterhalb des ETH-Logos und des Suchfelds.

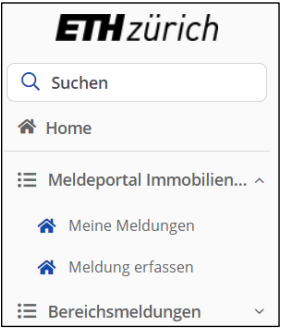

*Anmerkung: Die sichtbaren Funktionalitäten können, entsprechend Ihren zugewiesenen Berechtigungen, variieren.*

### <span id="page-2-1"></span>**3 Multifunktionsleiste**

Planon verfügt im Kopfzeilenbereich über eine Multifunktionsleiste, die in den folgenden Abschnitten beschrieben wird.

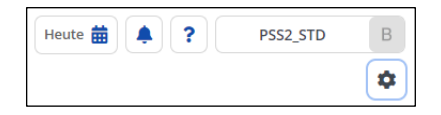

### <span id="page-2-2"></span>**Kalender**

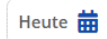

<span id="page-2-3"></span>Der Kalender hat für die Nutzung des Meldeportals keine Bedeutung.

#### **Benachrichtigungen**

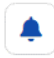

Die Benachrichtigungen haben für die Nutzung des Meldeportals keine Bedeutung.

#### **Bedienungsanleitung**

### <span id="page-3-0"></span>**Hilfemenü**

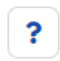

Planon verfügt über eine Hilfe-Schaltfläche in der oberen rechten Ecke.

Mit Klick auf das entsprechende Symbol wird ein Menü geöffnet, mit den folgenden Auswahloptionen:

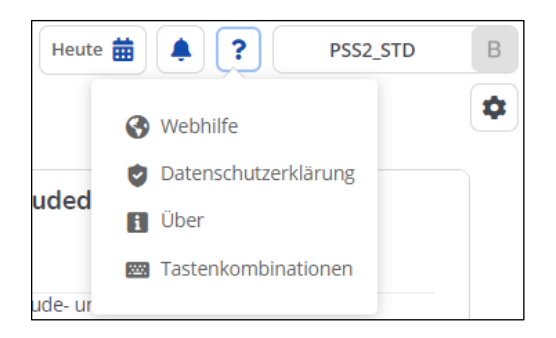

- Webhilfe: Anzeigen der Meldeportal-Supportseite
- Datenschutzerklärung: Anzeigen der Datenschutzerklärung
- Über: Informationen über die verwendete GMIS-Planon-Version
- Tastenkombination

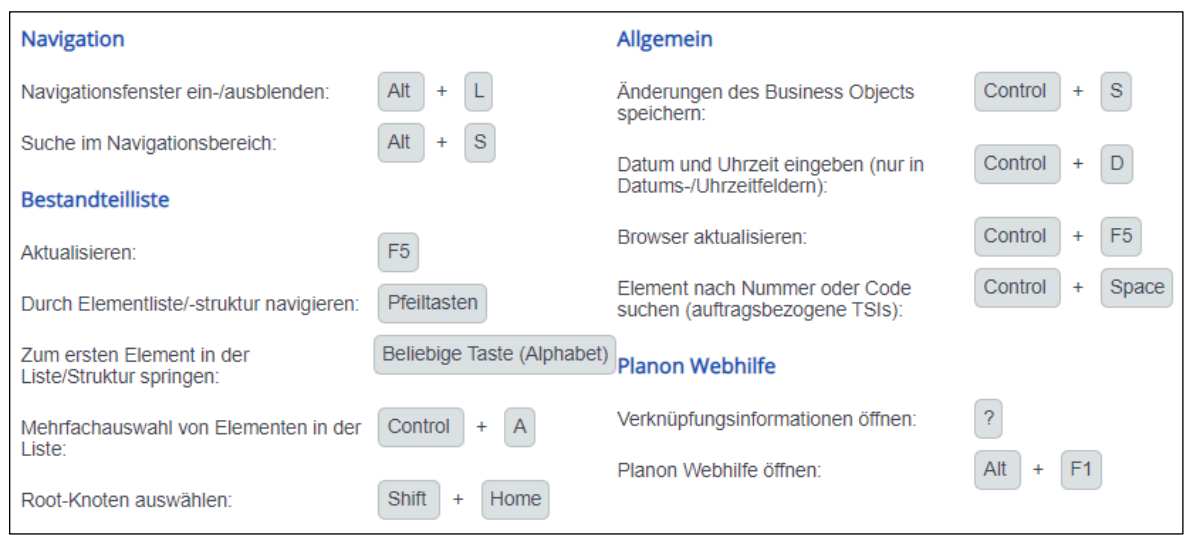

### <span id="page-4-0"></span>**4 Benutzereinstellungen**

Über die Benutzerschaltfläche gelangen Sie zu den Benutzereinstellungen.

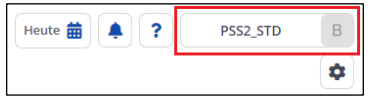

#### <span id="page-4-1"></span>**Spracheinstellung**

*Anmerkung: Die Spracheinstellungen können nur von reinen Meldeportal-Benutzern geändert werden. Benutzern des Webclients ist es momentan noch nicht möglich die Spracheeinstellungen zu ändern.*

Klicken Sie auf «Mein Benutzerkonto» für die benutzerspezifischen Spracheinstellungen.

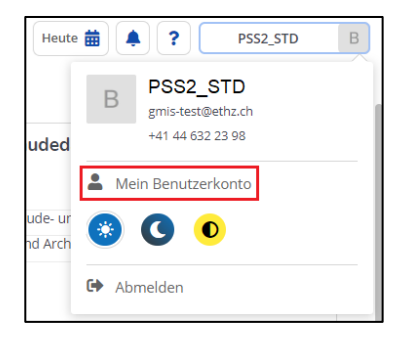

Um die voreingestellte Sprache zu wechseln, klicken Sie auf «Bearbeiten». Anschliessend erscheint ein Pfeilsymbol zur Auswahl der bevorzugten Sprache. Um die Änderung abzuschliessen, klicken Sie auf «Speichern und abmelden».

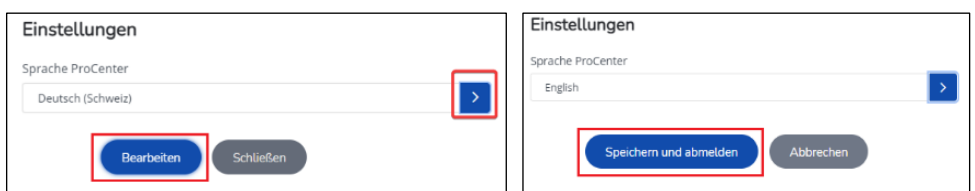

<span id="page-4-2"></span>*Anmerkung: Nach erneutem Anmelden wird die Spracheinstellung übernommen.*

#### **Farbdesign umstellen**

Klicken Sie auf eines der drei Symbole, um das Farbdesign zu ändern.

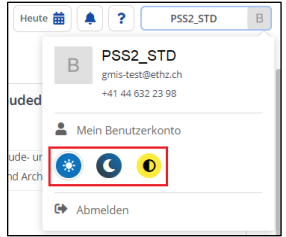

Sie haben die Auswahl zwischen «hell», «dunkel» und «hohem Kontrast».

### <span id="page-5-0"></span>**5 Gadgets konfigurieren**

Auf der Hauptseite werden standardmässig alle Ihnen zur Verfügung stehenden Gadgets angezeigt. Gadgets sind die Kästen mit den jeweiligen Thementiteln.

Diese können Sie gemäss Ihren individuellen Bedürfnissen anordnen. Es ist auch möglich Gadgets aus- und wieder einzublenden.

#### <span id="page-5-1"></span>**Vorgehensweise**

1. Klicken Sie rechts auf die Schaltfläche «Bearbeitungsmodus».

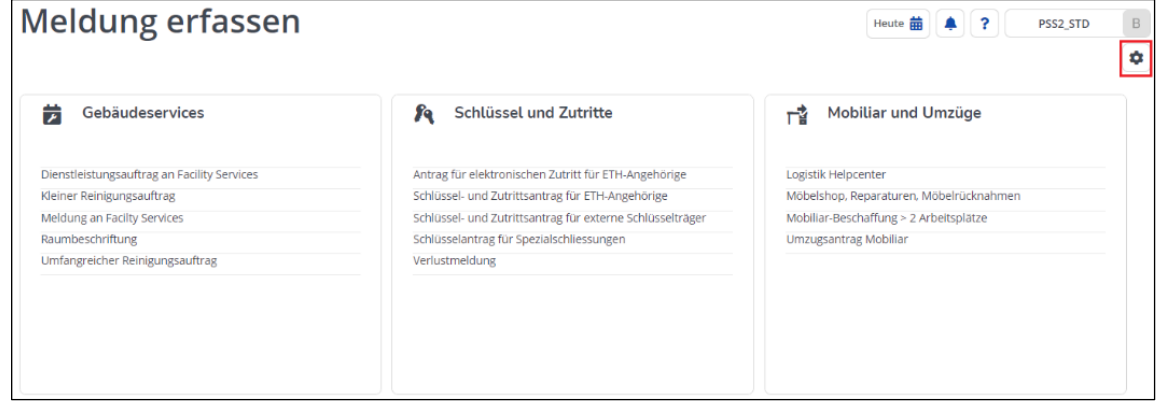

Nun befinden Sie sich im Bearbeitungs-Modus und können Gadgets verschieben oder ausblenden.

2. Zum «verschieben» klicken Sie auf das entsprechende Symbol und ziehen es mit gedrückter Maustaste an die gewünschte Position. Zum «ausblenden» klicken Sie auf das entsprechende Symbol und blenden damit das gewählte Gadget aus.

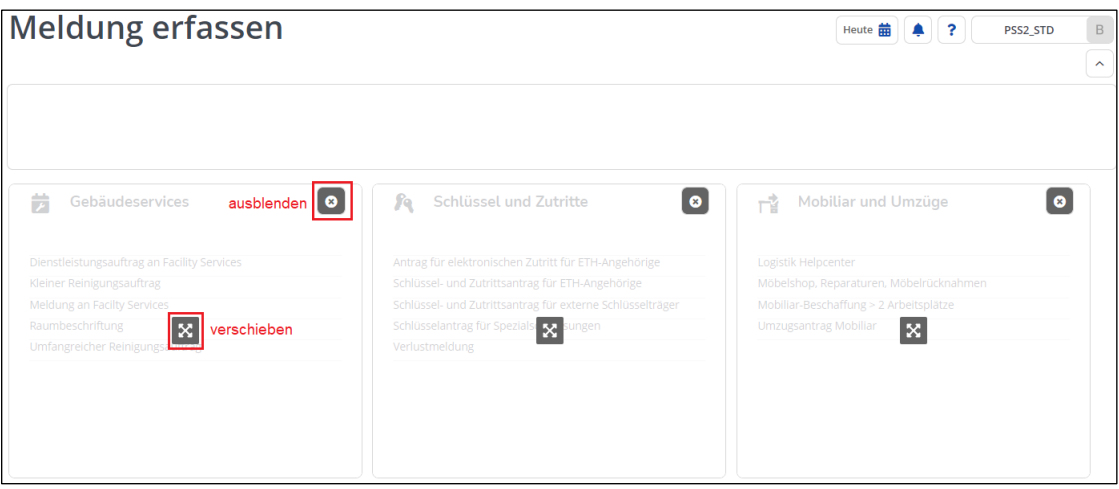

3. Wollen Sie ein ausgeblendetes Symbol wieder einblenden, klicken Sie im Bearbeitungsmodus auf das «+»-Symbol.

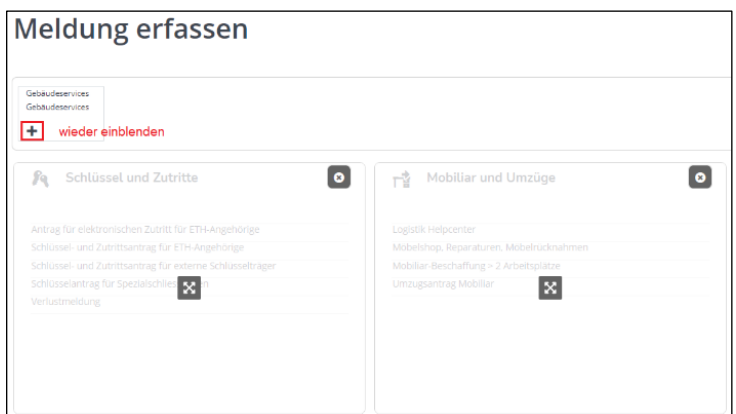

4. Um den Bearbeitungsmodus zu verlassen, klicken Sie auf die Schaltfläche «Bearbeitungsmodus schliessen».

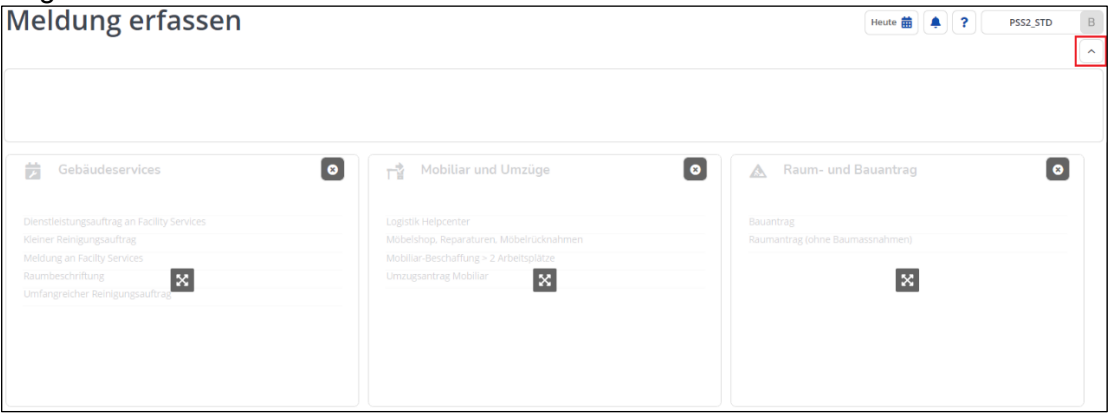

### <span id="page-7-0"></span>**6 Vorgehensweise beim Absetzen einer Meldung**

Die Vorgehensweise beim Absetzen einer Meldung wird im Folgenden anhand eines Anwendungsbeispiels erläutert.

**Anwendungsbeispiel:** «Dienstleistungsauftrag an Facility Services» einreichen

1. Wählen Sie das Formular «Dienstleistungsauftrag an Facility Services» im Gadget «Gebäudeservices» aus.

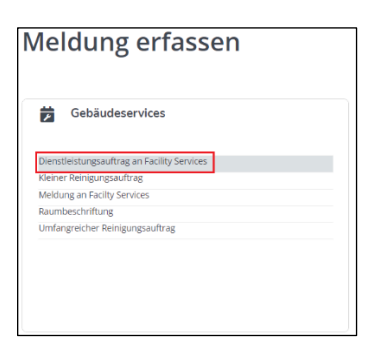

#### 2. Formular ausfüllen

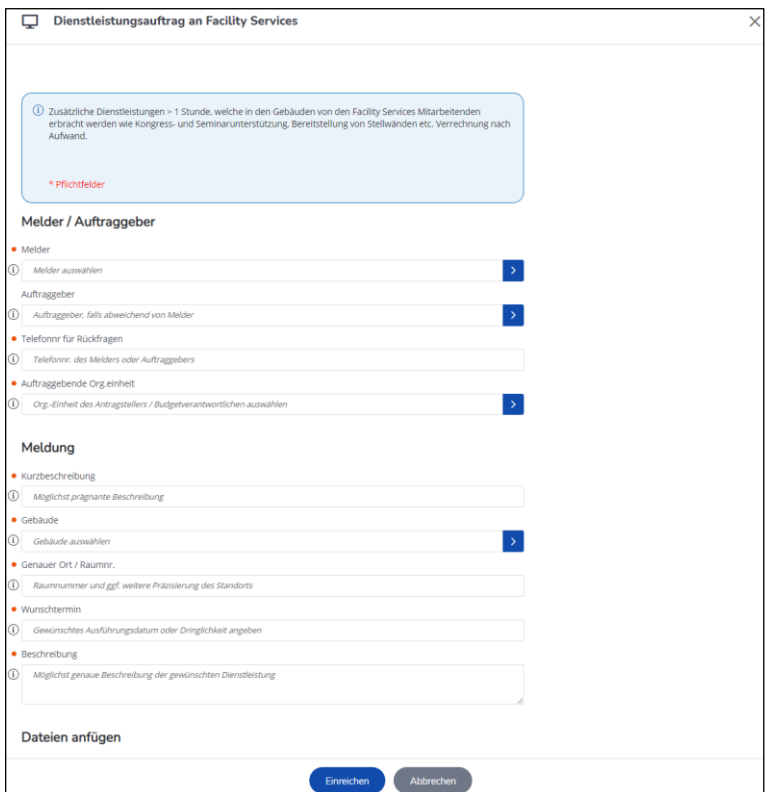

*Anmerkung: Pflichtfelder sind mit einem roten Punkt ( ) markiert und müssen zwingend ausgefüllt werden.*

Bei Feldern mit einer Auswahlschaltfläche gibt es zwei Eingabemöglichkeiten:

#### **Über Auswahlschaltfläche**

• Klick auf die Auswahlschaltfläche rechts

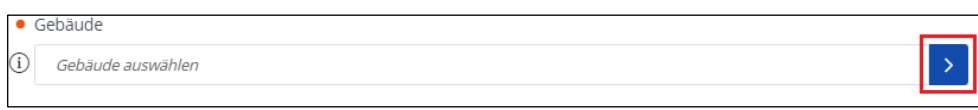

• Suche durch Eingabe des Suchparameters in ein Suchfeld

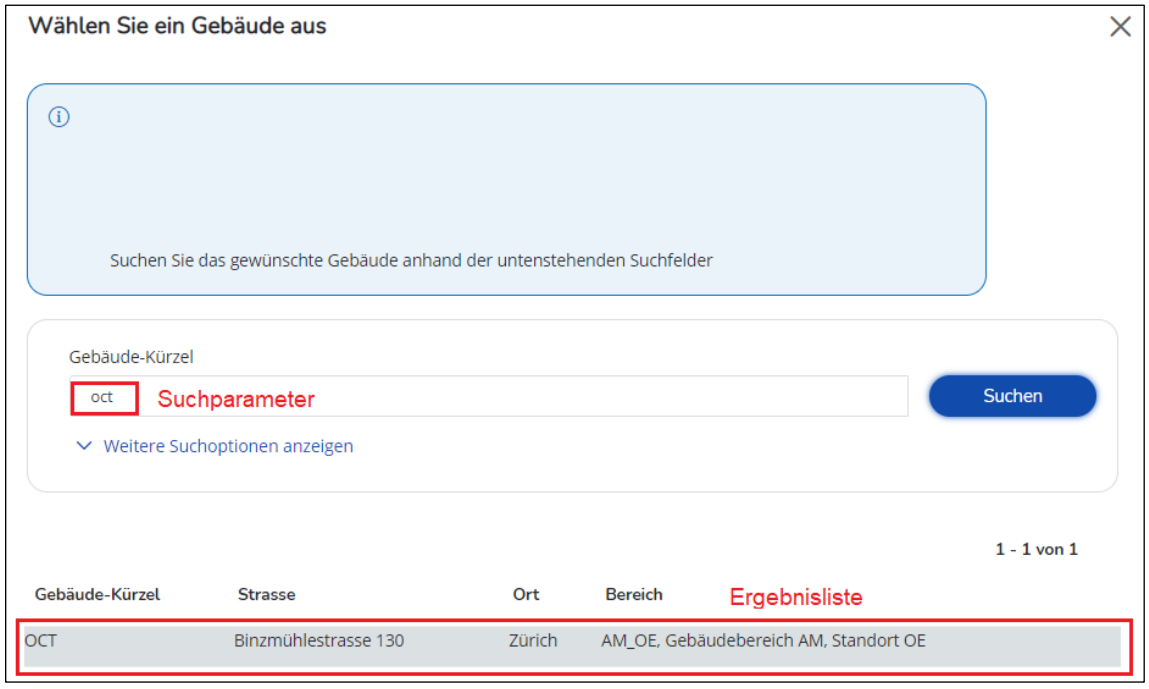

• Klick auf den gesuchten Auswahlwert in der Ergebnisliste

#### **Über Direkteingabe**

- Klick ins Auswahlfeld
- Eintippen des Suchparameters
- Klick auf den gesuchten Auswahlwert in der Ergebnisliste

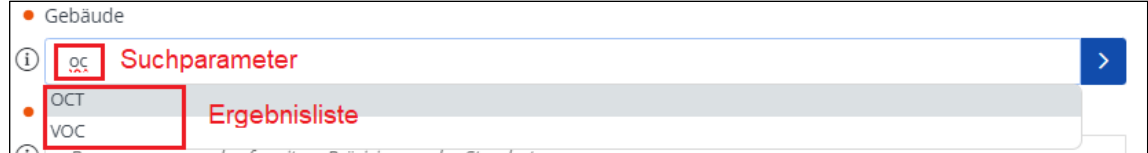

3. Nach Ausfüllen des gesamten Formulars bitte auf «Einreichen» klicken.

### <span id="page-9-0"></span>**7 Weitergehende Informationen**

Weitergehende Informationen zum «Meldeportal Immobilien Services», wie auch die aktuelle Version dieser Anleitung in Deutsch und Englisch, finden Sie hier: <https://ethz.ch/staffnet/de/service/raeume-gebaeude/meldeportal.html>

Wenn ihr Login trotz obigen Tipps zur Behebung nicht funktioniert, wenden Sie sich bitte mit einem Printscreen vom ganzen Bildschirm mit der Fehlermeldung und der Angabe des eingegebenen Benutzernamens an den Service-Desk mit dem Stichwort «GMIS Login-Problem»:

<https://ethz.ch/services/de/it-services/service-desk/support.html>

Tel.: +41 44 632 77 77 E-Mail: [service-desk@id.ethz.ch](mailto:service-desk@id.ethz.ch) (Smart-Desk-Portal)

Bei GMIS-spezifischen Fragen wenden Sie sich bitte per E-Mail an [gmis-hilfe@ethz.ch.](mailto:gmis-hilfe@ethz.ch)

Weitere Anleitungen und Supportinformationen, sowie die gesamten Schulungsunterlagen, finden Sie im ETH-Teams im Teamraum [«GMIS»](https://teams.microsoft.com/l/team/19%3aMRvoKD9Hp3vC0ro4uXyvkp_Pwl27r_ivl1e1r4L2C4U1%40thread.tacv2/conversations?groupId=f0513a30-971b-4e73-9a58-c816ace3f464&tenantId=9634a6ec-a266-45a3-ab14-74c4211fc582) unter Dateien.